# Подтверждение доступа

Приложение АРМ НЕЙРОСС Фотоидентификация реализует функции фотоидентификации и подтверждения доступа с автоматическим предоставлением всей информации о событии доступа и владельце карты, а также видеоданные с «привязанной» камеры.

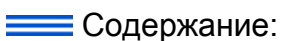

- Окно [приложения](#page-0-0)
- [Подтверждение](#page-1-0)  [доступа](#page-1-0)
- [Отчёт по](#page-1-1)  [действиям](#page-1-1)  [оператора](#page-1-1)

## Общие сведения

Оператору предоставляется лента событий. События в ленте отсортированы по времени возникновения в обратном порядке. При предъявлении идентификатора, в соответствующей ячейке окна фотоидентификации отображаются данные владельца пропуска и видеоданные с «привязанной» камеры. Если для данного события требуется подтверждение доступа, также предоставляются кнопки подтверждения или запрета доступа. Если событие не связано с предъявлением идентификатора (например, выход по кнопке выхода или взлом двери), предоставляются видеоданные. Все события точек доступа и решения оператора фиксируются в ленте событий.

### Окно приложения

<span id="page-0-0"></span>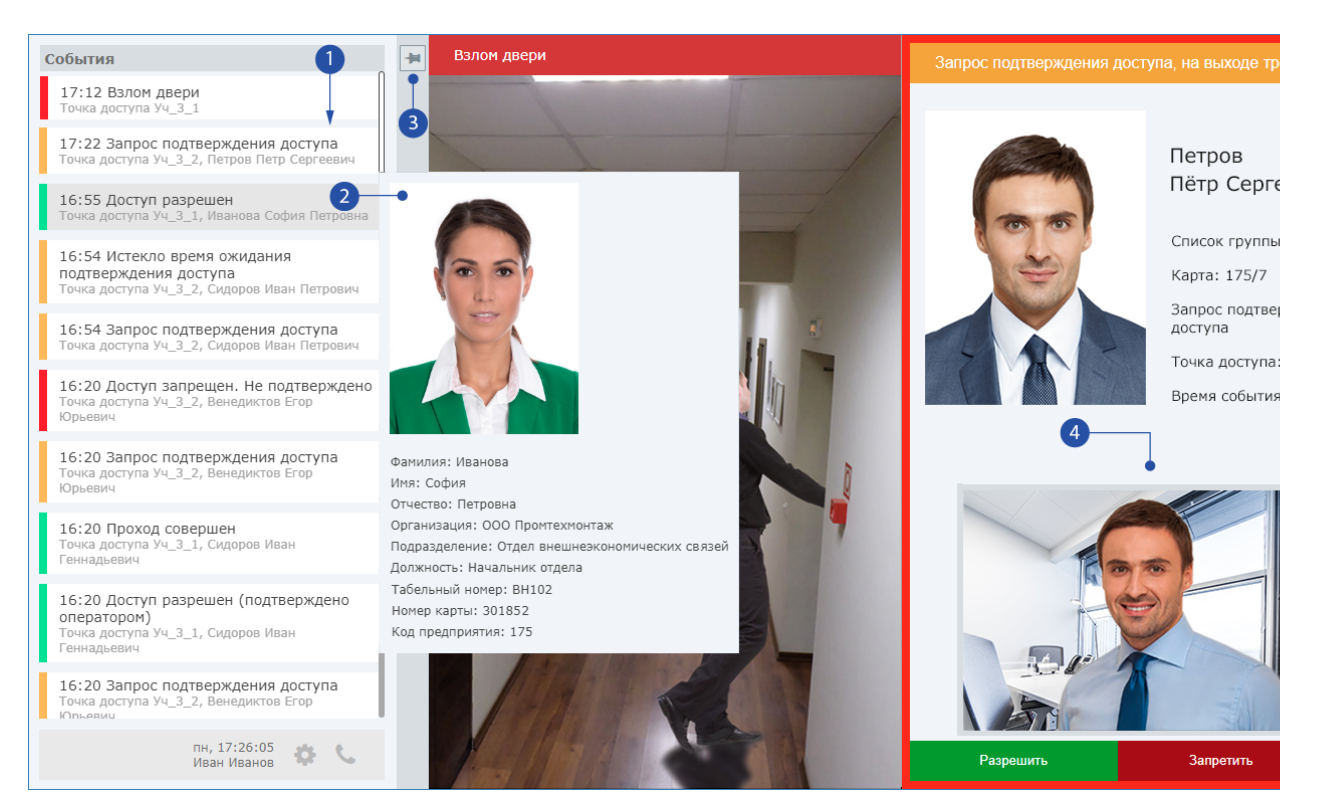

- 1. Лента событий;
- 2. В**ыделенное событие ленты**: справа отображается карточка события;
	- ത

В целях защиты персональных данных с версии 20.11 Платформы НЕЙРОСС сведения о номере документа в карточке события больше не отображаются.

- 3. Слайдер скрытия ленты событий с фиксатором;
- 4. **Окно подтверждения доступа**: информация по владельцу пропуска, кнопки разрешения/запрета доступа, окно «живого» видео.

### <span id="page-1-0"></span>Подтверждение доступа

По факту получения извещения о событии, требующем реакции оператора (например, подтверждения доступа) следует:

1. Ознакомится с предоставленными данными: данными владельца, дополнительными материалами и видеоданными.

の Для просмотра «живого» видео нажмите на кнопку и потобразится окно видеонаблюдения. Для просмотра дополнительных материалов, щелкните по ссылкам №1, №2 и т.д., в зависимости от количества материалов. В качестве дополнительных материалов может выступать, например, список группы.

- 2. Выполните требуемые мероприятия согласно правилам режима.
- 3. Нажмите на кнопку Разрешить для разрешения доступа или Запретить для запрета доступа.

### <span id="page-1-1"></span>Отчёт по действиям оператора

С помощью приложения [АРМ НЕЙРОСС Отчёты](https://support.itrium.ru/pages/viewpage.action?pageId=923238904) может быть сформирован отчёт по действиям оператора за смену.